FUJITSU FM SERIES PERSONAL COMPUTER

# FMV シリーズ

# **親指シフトキーボード (FMV-KB611) /** JIS キーボード(FMV-KB621)/ FMV-LIFEBOOK(親指シフトキーボー ドモデル)をお使いになる方へ

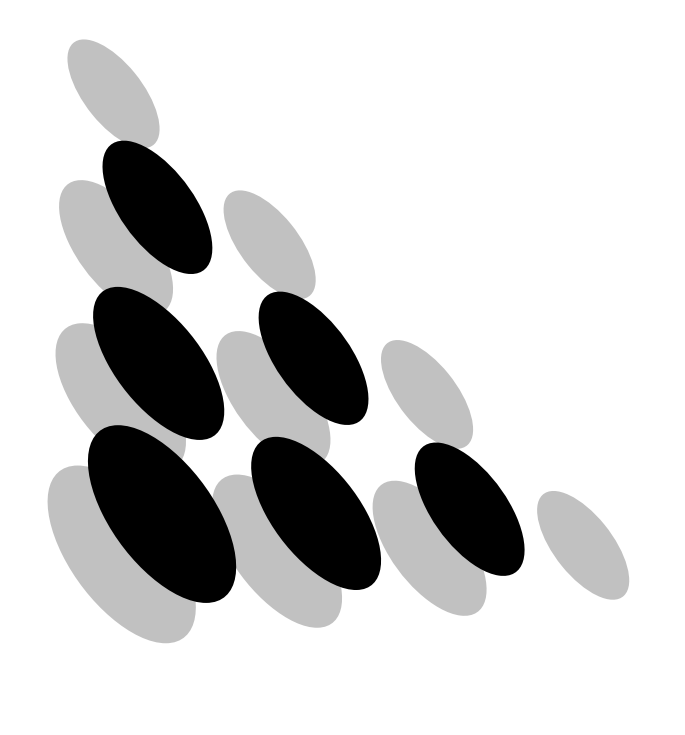

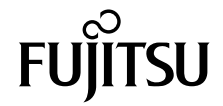

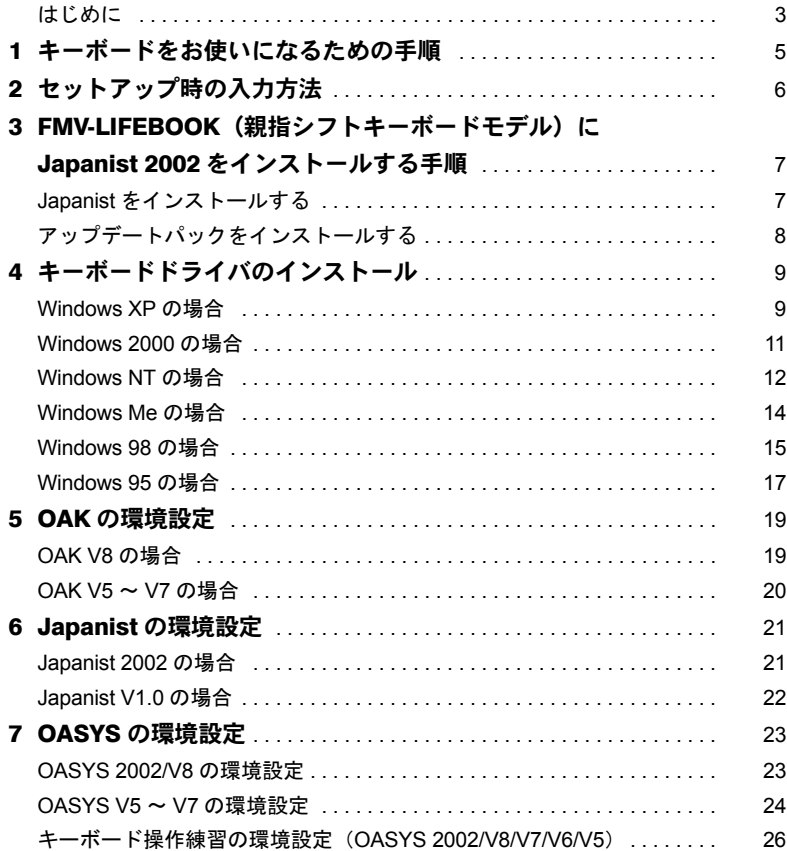

Memo

# <span id="page-3-0"></span>はじめに

このたびは、弊社の製品をお買い求めいただき、まことにありがとうございます。本紙で は、次のキーボードをお使いになる際の注意事項を記載しています。

- ・親指シフトキーボード(FMV-KB611)
- ・JIS キーボード(FMV-KB621)
- ・FMV-LIFEBOOK(親指シフトキーボードモデル)

該当するキーボードをお使いになる方は必ずお読みください。

上記のキーボードをお使いになる場合には、OAK(V5 以降)または Japanist が必要です。他 の日本語入力システムは使用できません。キーボードを使用する場合の注意事項などが、 OAK または Japanist の README に記載されていますのでご覧ください。

なお、対応するシステムは、OAKまたはJapanistの各バージョンがサポートしているWindows システムです。また、対応するシステムは、FMV シリーズの機種によっても限定されます。

## ■製品の呼び方について

本書に記載されている製品名称を、次のように略して表記します。

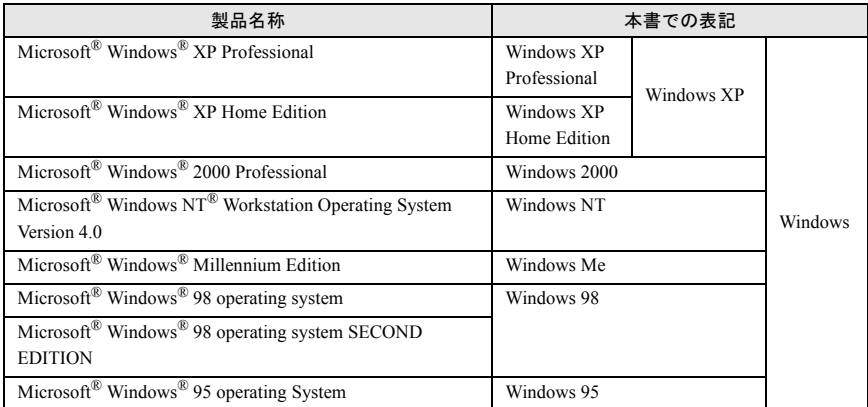

※:Windows XP/2000/NT/Me/98/95 のように併記する場合があります。

Windows、WindowsNT は、米国 Microsoft Corporation の米国およびその他の国における登録商標です。 All Rights Reserved, Copyright© FUJITSU LIMITED 2002

Memo

# <span id="page-5-0"></span>1 キーボードをお使いになるための手順

次の手順で、設定してください。

#### 1 キーボードを準備する

FMV-KB611/FMV-KB621 をお使いになる場合は、パソコンに添付のマニュアルを参 照して、お使いのパソコンに接続してください。

#### 2. Windows を使える状態にする

ご購入直後の FMV シリーズをお使いになる場合には、Windows のセットアップ時 のキー入力の方法が、添付のマニュアル『取扱説明書』または『ソフトウェアガイ ド』と一部異なります。これは出荷時にキーボードタイプが、「106/109 日本語キー ボード」用に設定されているためです。

「[セットアップ時の入力方法](#page-6-0)」を参照して、Windows のセットアップをしてくださ い。なお、Windows システムをアップグレードした場合には、キーボードドライバ の設定が「106 日本語キーボード」などに変更されます。この場合は、キーボード ドライバを再度インストールしてください。

#### 3 OAK/OASYS/Japanist をインストールする

OAK または OASYS のプレインストールモデルでない場合には、OAK、OASYS ま たは Japanist のインストールが必要です。インストールについては、OAK、OASYS または Japanist に添付の『インストールガイド』、『セットアップガイド』または『ス タートアップガイド』をご覧ください。

また OASYS のインストールの際には、必ず OAK または Japanist もインストールし てください。

#### $P$ POINT

- ▶ FMV-LIFEBOOK (親指シフトキーボードモデル) に Japanist をインストールする方法 については、「FMV-LIFEBOOK[\(親指シフトキーボードモデル\)に](#page-7-0) Japanist 2002 を [インストールする手順」](#page-7-0)をご覧ください。
- 4 キーボードドライバをインストールする 「[キーボードドライバのインストール」](#page-9-0)をご覧ください。

#### 5 OAK の環境設定を変更する

「OAK [の環境設定](#page-19-0)」をご覧ください。

#### 6 Japanist の環境設定を変更する

「Japanist [の環境設定」](#page-21-0)をご覧ください。

7 OASYS の環境設定を変更する(OASYS もお使いの場合) 「OASYS [の環境設定](#page-23-0)」をご覧ください。

# <span id="page-6-0"></span>2 セットアップ時の入力方法

Windows のセットアップ時に、「ユーザ情報」ウィンドウが表示されます。 「名前」や「会社名」(Windows XP/2000/NT では「組織名」)を日本語で入力する場合は、次 の操作で入力モードを「ローマ字入力」にしてください。「かな入力」では入力できません。 なお、IME の設定が「かな入力」でない場合は[、手順](#page-6-1) 4 から操作してください。

1 【Alt】+【半角/全角】キーを押します。

画面右下の入力モード表示が消えます。

- 2 【Alt】+【カタカナひらがな】キーを押します。
- 3 【Alt】+【半角/全角】キーを押します。
- <span id="page-6-1"></span>▲ ローマ字入力で「名前」を入力します。
- 5 【Tab】キーを押します。
- 6 ローマ字入力で「会社名」(「組織名」)を入力します(省略可)。
- 7 「次へ」をクリックします。

これ以降は、画面の指示に従って操作してください。

## $P$ POINT

- ▶記号の一部で入力できないものがあります。
- ▶ ATOK をご使用になる場合は、かな漢字変換を行うには、必ず【空白】 キーを使用してください (【変換】キーを使用しないでください)。
- ▶ かな漢字変換の結果を確定したときに、次回以降の入力で刻印と違う文字が入力されてしまう ことがあります。その場合は、次の操作を行ってください。
	- · ATOK の場合 (FMV シリーズー太郎モデルなど)
		- 1. 【英字】キーを押します。
		- 2. 【Ctrl】+【英字】キーを押します。
	- ・ATOK 以外の場合(FMV シリーズ Office モデルなど)
		- 1. 【Alt】+【半角/全角】キーを押します。
		- 2. 【Alt】+【カタカナ ひらがな】キーを押します。
		- 3. 【Alt】+【半角/全角】キーを押します。

# <span id="page-7-0"></span><mark>3</mark> FMV-LIFEBOOK (親指シフトキー ボードモデル)に Japanist 2002 を インストールする手順

Windows XP では一部手順が異なる箇所があります。お使いの OS をご確認の上、インストー ルしてください。

# <span id="page-7-1"></span>Japanist をインストールする

- 1 デスクトップ上の「Jpnsetup」アイコンをダブルクリックします。 ■ Windows XP の場合 「スタート」ボタン→「すべてのプログラム」→「Jpnsetup」の順にクリックします。 「Japanist セットアップ」ウィンドウが表示されます。
- 2 「次へ」をクリックします。
- 3 「カスタムセットアップ」を選択し、「次へ」をクリックします。
- ▲ インストールしたい項目、セットアップ先を選択し、「次へ」をクリックし ます。 標準的なインストールを行う場合は、何も変更する必要ありません。
- 5 「次へ」をクリックします。
- 6 「OASYS キーボード親指シフト(実行付 :KB611)」を選択し、「次へ」を クリックします。
- 7 各項目を設定し、「次へ」をクリックします。 入力モードの「ローマ字/かな」では、「かな」を選択してください。
- 8 「Japanist 2002 を既定の言語(標準の言語)として使用します。」が選択 されていることを確認し、「次へ」をクリックします。
- 9 「Unicode モード(推奨)」が選択されていることを確認し、「次へ」をク リックします。
- 11 「セットアップ」をクリックします。 ファイルのコピーが始まり、コピーの経過が表示されます。

11「完了」をクリックします。

再起動メッセージが表示された場合、メッセージにしたがって本パソコンを再起動 してください。

# <span id="page-8-0"></span>アップデートパックをインストールする

## 1 デスクトップ上の「Jpnupd」アイコンをダブルクリックします。 ■ Windows XP の場合 「スタート」ボタン→「すべてのプログラム」→「Jpnupd」アイコンをクリックし ます。

「Japanist 2002 をアップデートします。」と表示されます。

#### 2 「はい」をクリックします。

アップデート処理が始まり、しばらくすると「Japanist のアップデートを完了しまし た。」と表示されます。

インストールが終了しました。メッセージを閉じ、Windows を再起動します。

### $P$ POINT

▶次のようなメッセージが表示される場合があります。 「アップデートするファイルが使用中のため、Windowsの再起動時にアップデートを行います。」 この場合、次の手順に進んでください。

<mark>3</mark> 「はい」をクリックします。 アップデートの準備処理が始まり、しばらくすると再起動メッセージが表示されま す。

#### 4 「はい」をクリックします。

Windows が再起動します。再起動後、ログオン画面が表示された場合は、「Jpnupd」アイコ ンを実行したときと同じユーザ名でログオンしてください。再起動時に Japanist のアップ デートが実行されます。

# <span id="page-9-0"></span>4 キーボードドライバのインストール

Windowsの種類毎にインストール手順が異なります。Windowsの種類を確認してインストー ルしてください。

#### $P$ POINT

▶ OAK、OASYS または Japanist のアップデートパックを適用するとき、キーボードドライバが添 付されている場合には、アップデートパックに添付された Readme.txt を参照してキーボードド ライバをインストールしてください。

# <span id="page-9-1"></span>Windows XP の場合

- 1 「スタート」ボタン→「コントロールパネル」の順にクリックします。
- 2 「プリンタとその他のハードウェア」アイコンをクリックします。
- 「キーボード」アイコンをクリックします。
- 4 「ハードウェア」タブをクリックし、表示されたキーボード(「日本語 PS/ 2 キーボード(106/109 キー Ctrl+ 英数)」など)を選択し、「プロパティ」 ボタンをクリックします。
- 「ドライバ」タブをクリックし、「ドライバの更新」をクリックします。
- 6 「一覧または特定の場所からインストールする」をチェックして、「次へ」 をクリックします。
- 7 「検索しないで、インストールするドライバを選択する」をチェックして、 「次へ」をクリックします。
- 8 「ディスク使用」をクリックします。
- 9 「製造元のファイルのコピー元」に次のように入力し、「OK」をクリックし ます。
	- インターネットをご利用の場合

FMWORLD(<http://www.fmworld.net/>)から最新の OASYS キーボードドライバを ダウンロードし、その解凍先を指定してください。また、この後のインストール 手順が異なる場合がありますので、解凍先の README を参照してください。

■ Japanist 2002 の製品 CD-ROM をお持ちの場合

Japanist 2002 の CD-ROM を、E ドライブにセットした場合の例です。 E: ¥DR I VERS¥2000&XP

#### ■ FMV-LIFEBOOK 親指シフトキーボードモデルをお使いの場合

ハードディスク内にファイルが格納されています。

C:\iapanist\ipnsetup\drivers\2000&XP

■ OASYS 2002 がインストール済の場合

OASYS 2002 のインストール先を「C:\Program Files」として標準のフォルダ名で インストールした場合の例です。

C:\Program Files\OASYS2002\DRIVERS\WIN2000

#### ■ Japanist V1.0/OAK V8/OASYS V8 をお使いの場合

FMWORLD(<http://www.fmworld.net/>)から OASYS キーボードドライバをダウン ロードし、その解凍先を指定してください。また、この後のインストール手順が 異なる場合がありますので、解凍先の README を参照してください。

## 11 「モデル」からお使いのキーボードに合わせて次の項目を選択し、「次へ」 をクリックします。

- 親指シフトキーボード (FMV-KB611) の場合
	- ・「FUJITSU OASYS キーボード 親指シフト Type(実行付)」
- JIS キーボード(FMV-KB621)の場合
	- ・「FUJITSU OASYS キーボード JIS Type(実行付)」
- FMV-LIFEBOOK (親指シフトキーボードモデル)の場合

下記のいずれかを選択してください。

- ・「FUJITSU OASYS キーボード 親指シフト(BIBLO DC 13NA3/NU3 以後)」
- ・「FUJITSU OASYS キーボード 親指シフト(BIBLO シリーズ)」

## $P$  POINT.

- ▶「デバイスのインストールの確認」、「ハードウェアのインストール」のメッセージが 表示された場合は、「はい」をクリックしてください。その後、そのままインストー ルを続けても問題ありません。
- ▶ファイルのコピー時に、「ファイル上書きの確認」ウィンドウが表示された場合は、 「はい」をクリックしてください。

#### 11「完了」をクリックします。

- 12 「閉じる」をクリックします。
- 13「システム設定の変更」メッセージで「はい」をクリックします。 Windows XP が再起動します。

# <span id="page-11-0"></span>Windows 2000 の場合

- 「スタート」ボタン→「設定」→「コントロールパネル」の順にクリックし ます。
- 2 「システム」アイコンをダブルクリックします。
- 3 「ハードウェア」タブをクリックし、「デバイスマネージャ」をクリックし ます。
- 4 「キーボード」をダブルクリックし、表示されたキーボード(「日本語 PS/ 2 キーボード(106/109 キーCtrl+ 英数)」など)をダブルクリックします。
- 5 「ドライバ」タブをクリックし、「ドライバの更新」をクリックします。
- 6 「デバイスドライバのアップグレードウィザード」で「次へ」をクリックし ます。
- 7 「このデバイスの既知のドライバを表示して、その一覧から選択する」を チェックして、「次へ」をクリックします。
- 8 「ディスク使用」をクリックします。
- 9 「製造元のファイルのコピー元」に次のように入力し、「OK」をクリックし ます。
	- インターネットをご利用の場合

FMWORLD (<http://www.fmworld.net/>) から最新の OASYS キーボードドライバを ダウンロードし、その解凍先を指定してください。また、この後のインストール 手順が異なる場合がありますので、解凍先の README を参照してください。

- OAK の製品 CD-ROM をお持ちの場合
	- OAK の CD-ROM を、E ドライブにセットした場合の例 (OAK V8 の場合)です。 E:¥DRIVERS¥2000
- Japanist の製品 CD-ROM をお持ちの場合

Japanist の CD-ROM を、E ドライブにセットした場合の例です。

- ・Japanist 2002
	- E: ¥DR I VERS¥2000&XP
- ・Japanist V1.0
	- E:\DRIVERS\2000
- FMV-LIFEBOOK 親指シフトキーボードモデルをお使いのかた

ハードディスク内にファイルが格納されています。

C:¥iapanist¥ipnsetup¥drivers¥2000&XP

■ OASYS がインストール済の場合

OASYS のインストール先を「C:\Program Files」として標準のフォルダ名でインス トールした場合の例です。

・OASYS 2002

C:\Program Files\OASYS2002\DRIVERS\WIN2000

・OASYS V8

C:\Program Files\OASYSV8\DRIVERS\WIN2000

■ OAK V7/OASYS V7 をお使いの場合

FMWORLD(<http://www.fmworld.net/>)から OASYS キーボードドライバをダウン ロードし、その解凍先を指定してください。また、この後のインストール手順が 異なる場合がありますので、解凍先の README を参照してください。

#### 10「モデル」からお使いのキーボードに合わせて次の項目を選択し、「次へ」 をクリックします。

- 親指シフトキーボード (FMV-KB611)の場合
	- ・「FUJITSU OASYS キーボード 親指シフト Type(実行付)」
- JIS キーボード (FMV-KB621)の場合
	- ・「FUJITSU OASYS キーボード JIS Type(実行付)」
- FMV-LIFEBOOK (親指シフトキーボードモデル)の場合

下記のいずれかを選択してください。

- ・「FUJITSU OASYS キーボード 親指シフト(BIBLO DC 13NA3/NU3 以後)」
- ・「FUJITSU OASYS キーボード 親指シフト(BIBLO シリーズ)」

#### $P$ POINT

▶「ドライバの更新警告」というメッセージが表示された場合は、「はい」をクリックし てください。その後、そのままインストールを続けても問題ありません。

### 11「次へ」をクリックします。

#### $P$ POINT

- ▶「デバイスのインストールの確認」、「デジタル署名が見つかりませんでした」という メッセージが表示された場合は、「はい」をクリックしてください。その後、そのま まインストールを続けても問題ありません。
- ▶ ファイルのコピー時に、「ファイル上書きの確認」ウィンドウが表示された場合は「は い」をクリックしてください。
- 12「完了」をクリックします。
- 13 「閉じる」をクリックします。
- ■▲「システム設定の変更」メッセージで「はい」をクリックします。 Windows 2000 が再起動します。

## <span id="page-12-0"></span>Windows NT の場合

- <span id="page-12-1"></span>1 「スタート」ボタン→「設定」→「コントロールパネル」の順にクリックし ます。
- 2 「キーボード」アイコンをダブルクリックします。
- 3 「全般」タブをクリックし、「変更」をクリックします。

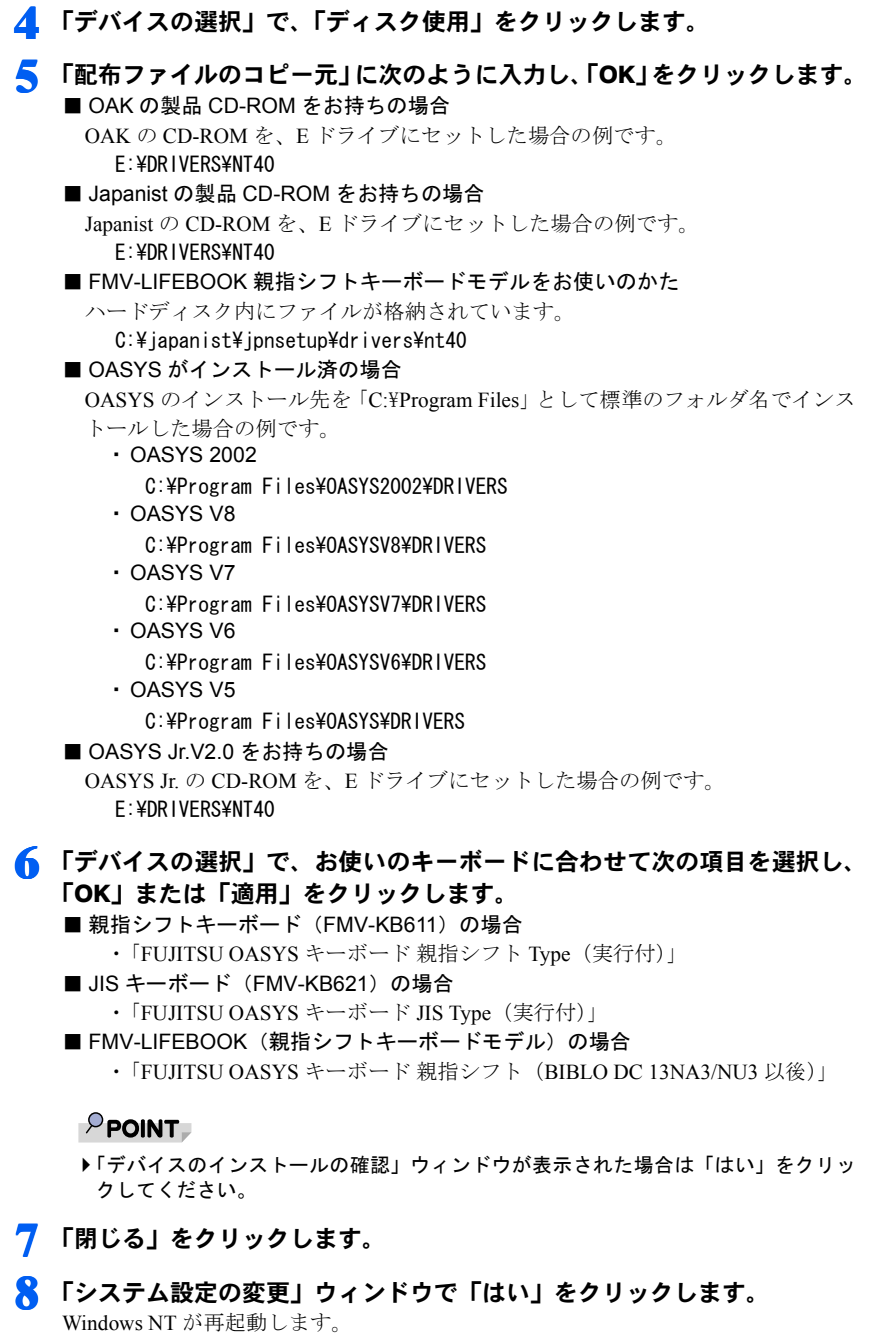

<span id="page-13-0"></span>

再起動したあと、キーボードドライバの名称が変更されていないことがあります。その場 合は[、手順](#page-12-1) 1 ~ [8](#page-13-0) を再度行ってください。

# <span id="page-14-0"></span>Windows Me の場合

- 1 「スタート」ボタン→「設定」→「コントロールパネル」の順にクリックし ます.
- 2 「システム」アイコンをダブルクリックします。
- 3 「デバイスマネージャ」タブをクリックします。
- 4 「キーボード」をダブルクリックし、表示されたキーボード(「<sup>106</sup> 日本語 (A01)キーボード」など)をダブルクリックします。
- 5 「ドライバ」タブをクリックし、「ドライバの更新」をクリックします。
- 6 「デバイスドライバの更新ウィザード」で「ドライバの場所を指定する」を 選択し、「次へ」をクリックします。
- 7 「特定の場所にあるすべてのドライバ一覧を作成し、...」を選択し、「次へ」 をクリックします。
- 8 「ディスク使用」をクリックします。
- 9 「配布ファイルのコピー元」に次のように入力し、「OK」をクリックします。 ■ OAK の製品 CD-ROM をお持ちの場合 OAK の CD-ROM を、E ドライブにセットした場合の例です。 ・OAK V7、V8 E:\DRIVERS\95&98 ■ Japanist の製品 CD-ROM をお持ちの場合 Japanist の CD-ROM を、E ドライブにセットした場合の例です。 E:\DRIVERS\95&98&Me ■ FMV-LIFEBOOK 親指シフトキーボードモデルをお使いのかた ハードディスク内にファイルが格納されています。 C:¥iapanist¥ipnsetup¥drivers¥95&98&me ■ OASYS がインストール済の場合 OASYS のインストール先を「C:\Program Files」として標準のフォルダ名でインス トールした場合の例です。 ・OASYS 2002 C:\Program Files\OASYS2002\DRIVERS ・OASYS V8 C:\Program Files\OASYSV8\DRIVERS ・OASYS V7 C:\Program Files\OASYSV7\DRIVERS

### 10「モデル」からお使いのキーボードに合わせて次の項目を選択し、「次へ」 をクリックします。

- 親指シフトキーボード (FMV-KB611) の場合
	- ・「FUJITSU OASYS キーボード 親指シフト Type(実行付)」
- JIS キーボード (FMV-KB621)の場合
	- ・「FUJITSU OASYS キーボード JIS Type(実行付)」
- FMV-LIFEBOOK (親指シフトキーボードモデル)の場合
	- ・「FUJITSU OASYS キーボード 親指シフト(BIBLO DC 13NA3/NU3 以後)」

#### $P$ POINT

▶「このドライバは、選択したハードウェア用に設計されていない可能性があり、...」と いう警告メッセージが表示されたら、「はい」をクリックします。そのままインストー ルを続けて問題ありません。

#### 11「次へ」をクリックします。

しばらくすると、「デバイスドライバの更新ウィザード」ウィンドウのボタンが「完 了」に変わります。

- 12「完了」をクリックします。
- 13「システム設定の変更」ウィンドウで「はい」をクリックします。 Windows Me が再起動します。

# <span id="page-15-0"></span>Windows 98 の場合

- 1 「スタート」ボタン→「設定」→「コントロールパネル」の順にクリックし ます。
- 2 「システム」アイコンをダブルクリックします。
- 「デバイスマネージャ」タブをクリックします。
- 4 「キーボード」をダブルクリックし、表示されたキーボード(「<sup>106</sup> 日本語 (A01)キーボード」など)をダブルクリックします。
- 5 「ドライバ」タブをクリックし、「ドライバの更新」をクリックします。
- 6 「デバイスドライバの更新ウィザード」で「次へ」をクリックします。
- 7 「特定の場所にあるすべてのドライバ一覧を作成し、...」を選択し、「次へ」 をクリックします。
- 8 「ディスク使用」をクリックします。

#### 9 「配布ファイルのコピー元」に次のように入力し、「OK」をクリックします。

■ OAK の製品 CD-ROM をお持ちの場合

OAK の CD-ROM を、E ドライブにセットした場合の例です。

- $\cdot$  OAK V6  $\sim$  V8
	- E:\DRIVERS\95&98
- ・OAK V5
	- E:\DRIVERS\95
- Japanist の製品 CD-ROM をお持ちの場合

Japanist の CD-ROM を、E ドライブにセットした場合の例です。

E:\DRIVERS\95&98&Me

■ FMV-LIFEBOOK 親指シフトキーボードモデルをお使いのかた

ハードディスク内にファイルが格納されています。

C:¥iapanist¥ipnsetup¥drivers¥95&98&me

#### ■ OASYS がインストール済の場合

OASYS のインストール先を「C:\Program Files」として標準のフォルダ名でインス

- トールした場合の例です。
	- ・OASYS 2002

C:\Program Files\OASYS2002\DRIVERS

・OASYS V8

C:\Program Files\OASYSV8\DRIVERS

・OASYS V7

C:\Program Files\OASYSV7\DRIVERS

・OASYS V6

C:\Program Files\OASYSV6\DRIVERS

・OASYS V5

C:\Program Files\OASYS\DRIVERS

■ OASYS Jr. V2.0 をお持ちの場合

OASYS Jr. の CD-ROM を、E ドライブにセットした場合の例です。 F: ¥DRIVERS¥95

## 11 ■ 「モデル」からお使いのキーボードに合わせて次の項目を選択し、「次へ」 をクリックします。

- 親指シフトキーボード (FMV-KB611) の場合
	- ・「FUJITSU OASYS キーボード 親指シフト Type(実行付)」
- JIS キーボード (FMV-KB621)の場合
	- ・「FUJITSU OASYS キーボード JIS Type(実行付)」
- FMV-LIFEBOOK (親指シフトキーボードモデル)の場合
	- ・「FUJITSU OASYS キーボード 親指シフト(BIBLO DC 13NA3/NU3 以後)」

### 11「このドライバは、選択したハードウェア用に設計されていない可能性があ り、...」という警告メッセージが表示されたら、「はい」をクリックしま す。そのままインストールを続けて問題ありません。

#### 12「次へ」をクリックします。

しばらくすると、「デバイスドライバの更新ウィザード」のボタンが「完了」に変わ ります。

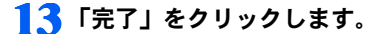

14「システム設定の変更」ウィンドウの「はい」をクリックします。 Windows 98 が再起動します。

## <span id="page-17-0"></span>Windows 95 の場合

- 1 「スタート」ボタン→「設定」→「コントロールパネル」の順にクリックし ます。
- 2 「キーボード」アイコンをダブルクリックします。
- 3 「情報」タブをクリックし、「変更」をクリックします。
- ▲ 「デバイスの選択」で、「ディスク使用」をクリックします。

5 「配布ファイルのコピー元」に次のように入力し、「OK」をクリックします。 ■ OAK の製品 CD-ROM をお持ちの場合

- OAK の CD-ROM を、E ドライブにセットした場合の例です。
	- $\cdot$  OAK V6  $\sim$  V8
		- E:\DRIVERS\95&98
	- ・OAK V5
		- E:\DRIVERS\95
- Japanist の製品 CD-ROM をお持ちの場合

Japanist の CD-ROM を、E ドライブにセットした場合の例です。 E:¥DRIVERS¥95&98&Me

■ OASYS がインストール済の場合

OASYS のインストール先を「C:\Program Files」として標準のフォルダ名でインス トールした場合の例です。

・OASYS 2002

C: ¥PROGRA~1¥OASYS2002¥DRIVERS

- ・OASYS V8
	- C: ¥PROGRA~1¥OASYSV8¥DRIVERS
- ・OASYS V7
	- C: ¥PROGRA~1¥OASYSV7¥DRIVERS
- ・OASYS V6
	- C: ¥PROGRA~1¥OASYSV6¥DRIVERS
- ・OASYS V5
	- C: ¥PROGRA~1¥OASYS¥DRIVERS
- OASYS Jr. V2.0 をお持ちの場合

OASYS Jr. の CD-ROM を、E ドライブにセットした場合の例です。なお、入力前 に OASYS Jr. の CD-ROM を CD-ROM ドライブにセットしてください。

E:\DRIVERS\95

## 6 「デバイスの選択」で、お使いのキーボードに合わせて次の項目を選択し、 「OK」をクリックします。

- 親指シフトキーボード (FMV-KB611) の場合 FUJITSU OASYS キーボード 親指シフト Type (実行付)
- JIS キーボード (FMV-KB621)の場合 FUJITSU OASYS キーボード JIS Type (実行付)
- FMV-LIFEBOOK (親指シフトキーボードモデル)の場合 FUJITSU OASYS キーボード 親指シフト(BIBLO DC 13NA3/NU3 以後)
- 7 「閉じる」をクリックします。
- 8 「システム設定の変更」ウィンドウで「はい」をクリックします。 Windows95 が再起動します。

# <span id="page-19-0"></span>5 OAK の環境設定

OAK の設定を行います。お使いの環境に合わせて、設定してください。

# <span id="page-19-1"></span>OAK V8 の場合

- 1 「スタート」ボタン→「(すべての)プログラム」→「OAK V8」→「V8 <sup>動</sup> 作環境」の順にクリックします。
- <span id="page-19-2"></span>2 「入力モード」の「ローマ字/かな」を次のように設定します。 ■ 親指シフトキーボード (FMV-KB611)の場合 ・「かな」
	- JIS キーボード (FMV-KB621)の場合 ・「ローマ字」
	- FMV-LIFEBOOK (親指シフトキーボードモデル)の場合 ・「かな」

#### $P$ POINT

- ▶ OASYS 専用機の入力環境に近い設定にする場合には[、手順](#page-19-2) 2 の操作を行う前に、次の 設定をしてください。 ・OAK の「環境設定」ウィンドウのコンボボックスから「FMV DC」を選択します。
- 3 「キー」タブをクリックします。
- 4 「キーボード指定」で「OASYS キーボード(実行付)」を指定します。
- 5 「キーカスタマイズの設定内容を標準の設定にしますか」では「はい」をク リックします。
- **6 「OK」**をクリックします。

以上で設定は終了しました。【縮小文字】キー(【F3】キー)を使用する場合には、続けて 次の設定も行ってください。また、この設定を行わない場合は、【半角/全角】キーを使用 してください。

- 7 「OAK の動作環境」ウィンドウを表示して、「キー」タブをクリックします。
- 8 「キー設定」の「機能一覧」から「半角/全角」を選択します。
- 9 「追加」をクリックして、一覧から「縮小文字【F3】」をダブルクリックします。
- 10 「OK」をクリックします。

# <span id="page-20-0"></span>OAK V5 ~ V7 の場合

<span id="page-20-1"></span>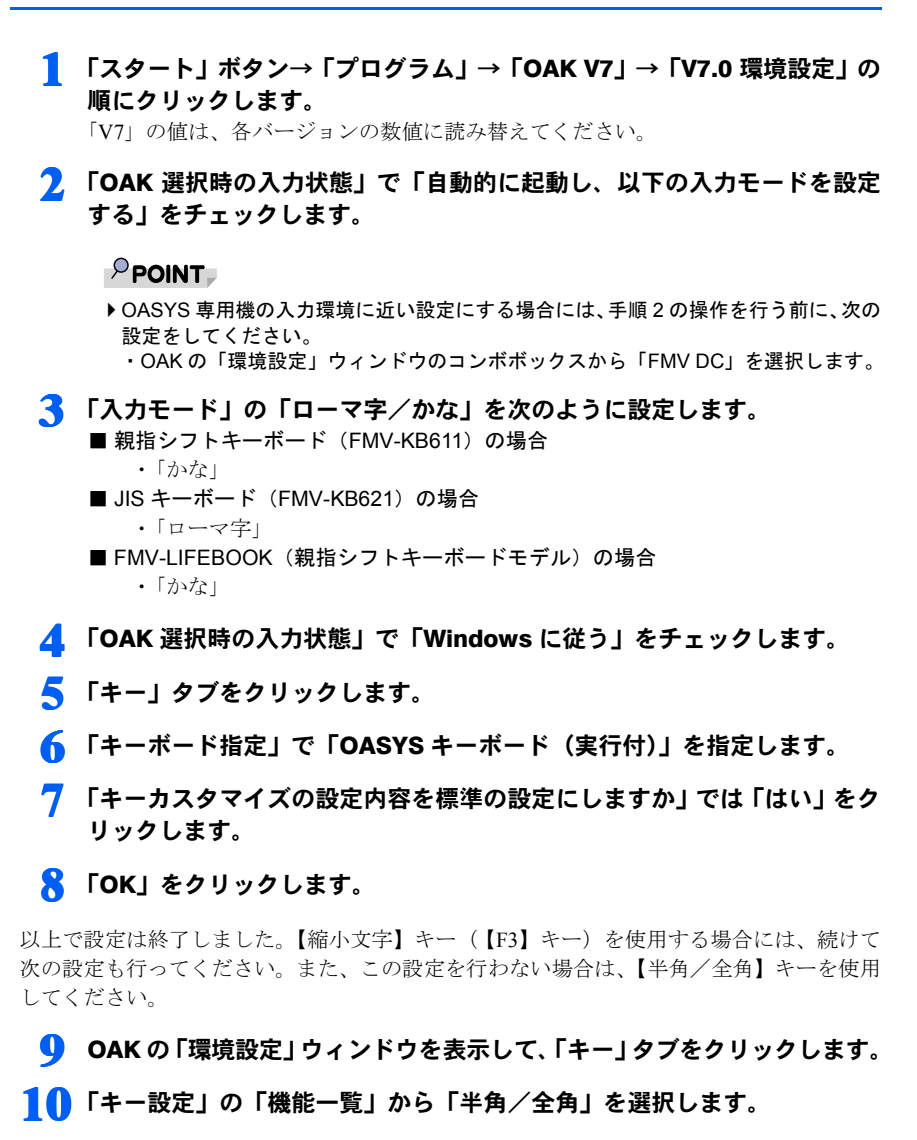

■ ■ 「追加」をクリックして、一覧から「縮小文字(F3)」をダブルクリックします。 12 「OK」をクリックします。

<span id="page-21-0"></span>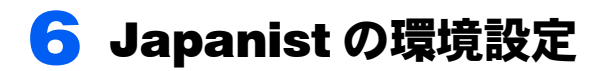

Japanist の設定を行います。お使いの環境にあわせて設定してください。

# <span id="page-21-1"></span>Japanist 2002 の場合

- <mark>1</mark> 「スタート」→「(すべての)プログラム」→「Japanist 2002」→「動作 環境」の順にクリ ックします。
- ♪ 「簡易表示(切換)」をクリックします。
- <span id="page-21-2"></span>3 「初期入力状態」の「ローマ字/かな」を次のように設定します。 ■ 親指シフトキーボード (FMV-KB611)の場合 ・「かな」
	- JIS キーボード (FMV-KB621)の場合
		- ・「ローマ字」
	- FMV-LIFEBOOK(親指シフトキーボードモデル)の場合 ・「かな」

#### $P$ POINT

- ▶ OASYS 専用機の入力環境に近い設定にする場合には[、手順](#page-21-2) 3 の操作を行う前に、次の 設定を行ってください。 ・「環境スタイル」のコンボボックスから「FMV DC」を選択します。
- **▲ 「キーボード」をクリックします。**
- 5 「キーボード指定」で「OASYS キーボード(実行付)」を指定します。
- 6 「キーボードドライバに関する設定の確認」で「OK」をクリックします。
- 7 「キーカスタマイズの設定内容を標準の設定にしますか」では「OK」をク リックします。
- $\bf{R}$   $\bf{C}$   $\bf{O}$   $\bf{K}$   $\bf{j}$   $\bf{\&}$   $\bf{O}$   $\bf{K}$   $\bf{j}$   $\bf{k}$   $\bf{O}$   $\bf{k}$   $\bf{j}$   $\bf{k}$   $\bf{k}$   $\bf{k}$   $\bf{j}$

以上で設定は終了しました。【縮小文字】キー(【F3】キー)を使用する場合には、続けて 次の設定も行ってください。また、この設定を行わない場合は、【半角/全角】キーを使用 してください。

9 Japanist の「動作環境」ウィンドウを表示して、「キーボード」タブをク リックします。

10「キー設定」の「追加」ボタンをクリックします。

11「定義するキー」で「F3」を、「割り当てる動作」で「□半角 / 全角」を選 択し、「OK」をクリックします。

12. 「OK」をクリックします。

# <span id="page-22-0"></span>Japanist V1.0 の場合

- 1 「スタート」→「(すべての)プログラム」→「Japanist V1.0」→「動作 環境」の順にクリ ックします。
- 2 「入力モード」の「ローマ字/かな」を次のように設定します。 ■ 親指シフトキーボード (FMV-KB611)の場合 ・「かな」 ■ JIS キーボード (FMV-KB621)の場合 ・「ローマ字」
	- FMV-LIFEBOOK (親指シフトキーボードモデル)の場合 ・「かな」
- 3 「キー」タブをクリックします。
- 4 「キーボード指定」で「OASYS キーボード(実行付)」を指定します。
- 5 「キーカスタマイズの設定内容を標準の設定にしますか」では「はい」をク リックします。
- 6 「OK」をクリックします。

以上で設定は終了しました。【縮小文字】キー(【F3】キー)を使用する場合には、続けて 次の設定も行ってください。また、この設定を行わない場合は、【半角/全角】キーを使用 してください。

- 7 「Japanist の動作環境」ウィンドウを表示して、「キー」タブをクリック します。
- 8 「キー設定」の「機能一覧」から「半角/全角」を選択します。
- **「追加」をクリックして、一覧から「縮小文字【F3】」をダブルクリックし** ます。
- 10 「OK」をクリックします。

### $\mathsf{P}$ POINT

- ▶ OASYS 専用機の入力環境に近い設定にする場合には、上記の手順 2 の操作を行う前に、次の設 定を行ってください。
	- ・「Japanist の動作環境」ウィンドウのメニューバーの下のコンボボックスから「FMV DC」を 選択します。

# <span id="page-23-0"></span>7 OASYS の環境設定

OASYS の設定を行います。お使いの環境に合わせて、設定してください。

# <span id="page-23-1"></span>OASYS 2002/V8 の環境設定

■操作モードが「Windows 標準操作」の場合

- 1 「スタート」ボタン→「(すべての)プログラム」→「OASYS 2002」→ 「OASYS 2002」の順にクリックします。 「2002」の数値は、各バージョンの数値に読み替えてください。
- 2 「ツール」メニュー →「環境設定」→「キー割当て」の順にクリックします。

3 「PF キー割当て」で、次に示す項目の選択をします。 ■ 親指シフトキーボード (FMV-KB611)の場合 ・「OASYS キーボード(実行付)」 ■ JIS キーボード(FMV-KB621)の場合 ・「OASYS キーボード(実行付)」 ■ FMV-LIFEBOOK (親指シフトキーボードモデル)の場合

・「OASYS キーボード(実行付 note 型)」

4 「OK」をクリックします。

FMV-KB611/FMV-KB621 の場合は、「OK」をクリックして終了です。 FMV-LIFEBOOK(親指シフトキーボードモデル)の場合には、次の設定をします。

- 5 「ツール」メニュー →「環境設定」→「基本」の順にクリックします。
- **6** 「入力」タブをクリックします。
- 7 「実行キー/欧文文字の入力」をクリックします。

8 「実行キーの割当て(AT 互換機のみ)」の「右 Ctrl キーを実行キーとする」 をチェックし、「OK」をクリックします。

9 「OK」をクリックします。

次に OASYS を起動したときから設定が有効になります。

## ■操作モードが「OASYS 専用機操作」の場合

- 1 「スタート」ボタン→「(すべての)プログラム」→「OASYS 2002」→ 「OASYS 2002」の順にクリックします。 「2002」の数値は、各バージョンの数値に読み替えてください。
- 2 初期メニューの「環境設定」タブをクリックし、「OASYS 環境設定」アイ コンをダブルクリックします。
- 3 「環境設定」をクリックします。
- 4 「キー割当て」をクリックします。
- 5 「PF キー割当て」で、次に示す項目の選択をします。 ■ 親指シフトキーボード (FMV-KB611) の場合 ・「OASYS キーボード(実行付)」 ■ JIS キーボード(FMV-KB621)の場合
	- ・「OASYS キーボード(実行付)」 ■ FMV-LIFEBOOK (親指シフトキーボードモデル)の場合
		- ・「OASYS キーボード ( 実行付 note 型 )」

## **6 「OK」**をクリックします。

FMV-KB611/FMV-KB621 の場合は、「OK」をクリックして終了です。 FMV-LIFEBOOK( 親指シフトキーボードモデル ) の場合には、次の設定をします。

- 7 「入力」タブをクリックします。
- 「実行キー/欧文文字の入力」をクリックします。
- 9 「実行キーの割当て(AT 互換機のみ)」の「右 Ctrl キーを実行キーとする」 をチェックし、「OK」をクリックします。

10 「OK」をクリックします。

次に OASYS を起動したときから設定が有効になります。

# <span id="page-24-0"></span>OASYS V5 ~ V7 の環境設定

### ■ 操作モードが「Windows 標準操作」の場合

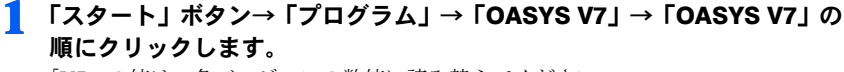

「V7」の値は、各バージョンの数値に読み替えてください。

2 「ツール」メニュー →「環境設定」→「キー割当て」の順にクリックします。

3 「PF キー割当て」で、次に示す項目の選択をします。 ■ 親指シフトキーボード (FMV-KB611)の場合 ・「OASYS キーボード(実行付)」 ■ JIS キーボード(FMV-KB621)の場合 ・「OASYS キーボード(実行付)」 ■ FMV-LIFEBOOK (親指シフトキーボードモデル)の場合 ・「OASYS キーボード(実行付 note 型)」 4 「OK」をクリックします。 5 「ツール」メニュー →「環境設定」→「基本」の順にクリックします。 6 「入力」タブをクリックします。

7 「入力モード」の「ローマ字/かな」を次のように設定します。 ■ 親指シフトキーボード (FMV-KB611)の場合 ・「かな」 ■ JIS キーボード (FMV-KB621)の場合 ・「ローマ字」 ■ FMV-LIFEBOOK (親指シフトキーボードモデル)の場合 ・「かな」

FMV-KB611/FMV-KB621 の場合は、「OK」をクリックして終了です。 FMV-LIFEBOOK( 親指シフトキーボードモデル ) の場合には、次の設定をします。

#### ■ 「実行キー/欧文文字の入力」をクリックします。

9 「実行キーの割当て(AT 互換機のみ)」の「右 Ctrl キーを実行キーとする」 をチェックし、「OK」をクリックします。

### 10 「OK」をクリックします。

次に OASYS を起動したときから設定が有効になります。

### ■操作モードが「OASYS 専用機操作」の場合

1 「スタート」ボタン→「プログラム」→「OASYS V7」→「OASYS V7」の 順にクリックします。 「V7」の値は、各バージョンの数値に読み替えてください。

- 2 初期メニューの「環境設定」タブをクリックし、「OASYS 環境設定」アイ コンをダブルクリックします。
- 3 「環境設定」をクリックします。
- ▲ 「キー割当て」をクリックします。

### 5 「PF キー割当て」で、次に示す項目の選択をします。

- 親指シフトキーボード (FMV-KB611) の場合 ・「OASYS キーボード(実行付)」
- JIS キーボード (FMV-KB621)の場合 ・「OASYS キーボード(実行付)」
- FMV-LIFEBOOK (親指シフトキーボードモデル)の場合 ・「OASYS キーボード(実行付 note 型)」

6 「OK」をクリックします。

**7 「入力」タブをクリックします。** 

## 8 「入力モード」の「ローマ字/かな」を次のように設定します。

- 親指シフトキーボード (FMV-KB611) の場合 ・「かな」
- JIS キーボード (FMV-KB621)の場合 ・「ローマ字」
- FMV-LIFEBOOK (親指シフトキーボードモデル)の場合
	- ・「かな」

FMV-KB611/FMV-KB621 の場合は、「OK」をクリックして終了です。 FMV-LIFEBOOK(親指シフトキーボードモデル)の場合には、次の設定をします。

- 「実行キー/欧文文字の入力」をクリックします。
- 10 「実行キーの割当て(AT 互換機のみ)」の「右 Ctrl キーを実行キーとする」 をチェックし、「OK」をクリックします。
- 11 「OK」をクリックします。

次に OASYS を起動したときから設定が有効になります。

# <span id="page-26-0"></span>キーボード操作練習の環境設定(OASYS 2002/V8/V7/ V6/V5)

キーボード操作練習は、標準インストールではインストールされていません。お使いにな るには、OASYS のマニュアルを参照して、カスタムインストールでインストールしてくだ さい。

1 「スタート」ボタン→「プログラム」→「OASYS 2002」→「キーボード 操作練習」の順にクリックします。

「2002」の値は、各バージョンの数値に読み替えてください。

2 「オプション」メニュー →「環境設定」の順にクリックします。

# 3 「キーボード種別」で、次に示す項目の選択をします。

■ 親指シフトキーボード (FMV-KB611)の場合 ・「OASYS キーボード 親指シフト Type」 ■ JIS キーボード (FMV-KB621)の場合 ・「OASYS キーボード JIS Type」 ■ FMV-LIFEBOOK (親指シフトキーボードモデル)の場合 ・「OASYS キーボード 親指シフト Type」

- 4 「OK」をクリックします。
- 5 「終了」をクリックします。
- 6 「環境設定値」の「保存する」をチェックして、「はい」をクリックします。

## FMV シリーズ **親指シフトキーボード (FMV-KB611) /** JIS キーボード(FMV-KB621)/ FMV-LIFEBOOK (親指シフトキーボードモデル)を お使いになる方へ

B5FY-0571-05-00

発 行 日 2002 年 4 月

発行責任 富士通株式会社

●このマニュアルの内容は、改善のため事前連絡なしに変更することがありま す。

●このマニュアルに記載されたデータの使用に起因する第三者の特許権およ びその他の権利の侵害については、当社はその責を負いません。

●無断転載を禁じます。

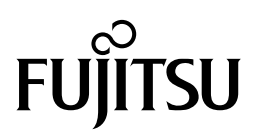

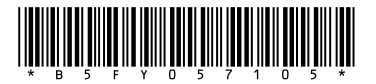

このマニュアルは再生紙を使用しています。